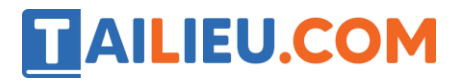

Mời các em học sinh và quý thầy cô tham khảo ngay hướng dẫn **Giải bài tập Tin học lớp 5 Bài 3: Thủ tục trong Logo (Tiếp) (Chính xác nhất)** ngắn gọn và đầy đủ nhất được chúng tôi biên soạn và chia sẻ dưới đây.

## Bài thực hành 1 trang 107 SGK Tin học 5

Sử dụng hai dòng lệnh dưới đây để viết thủ tục vẽ một hình lục giác. Chọn lại nét bút, màu bút và dùng thêm lệnh CS trước mỗi lần thực hiện thủ tục

HT

REPEAT 6 [FD 50 RT 60]

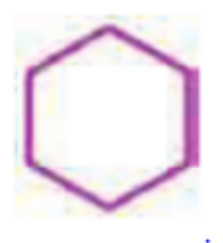

**Lời giải:**

- Thủ tục Lucgiac:

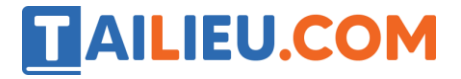

### **Thư viện tài liệu học tập, tham khảo online lớn nhất**

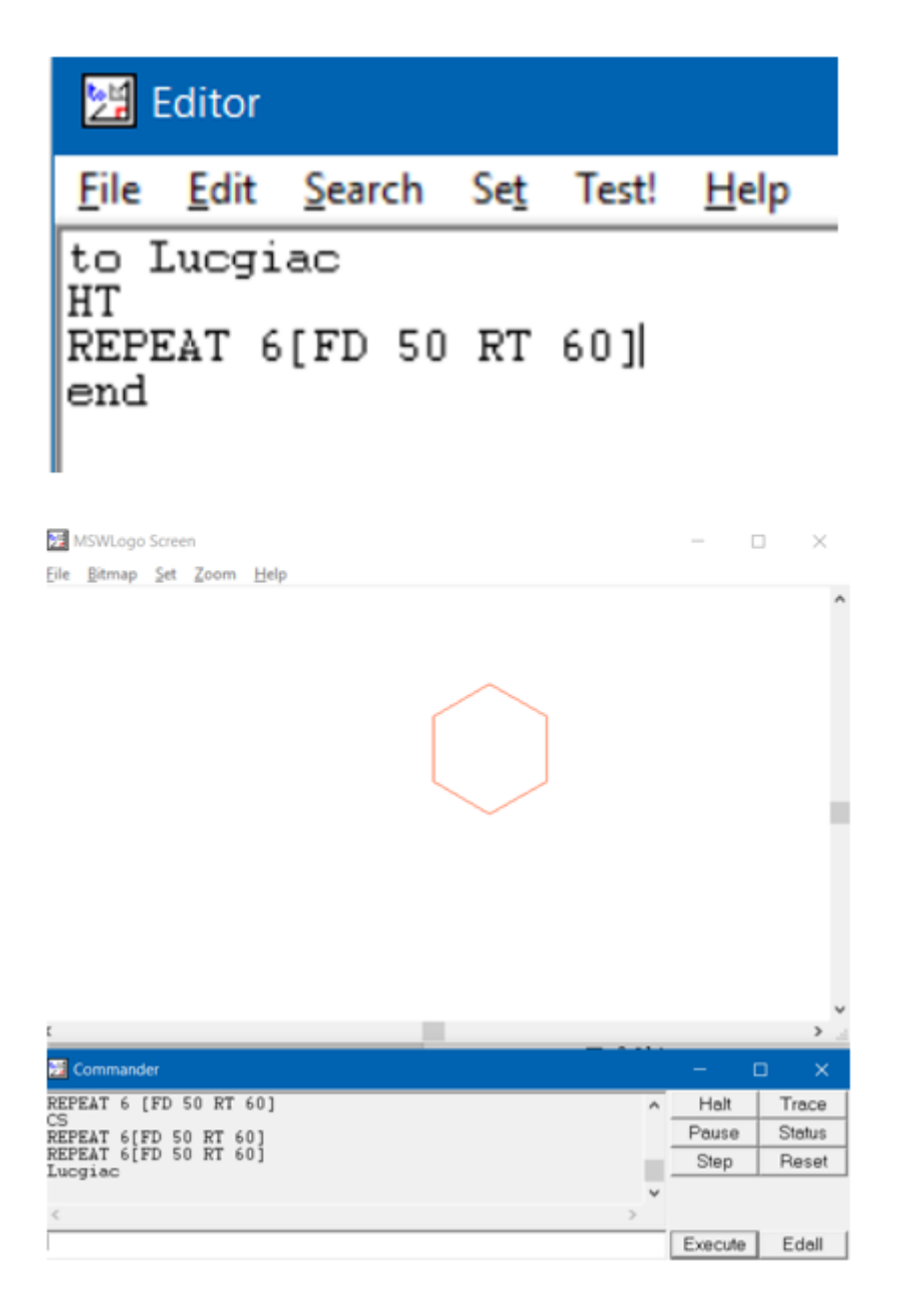

# Bài thực hành 2 trang 107 SGK Tin học 5

Sử dụng hai dòng lệnh dưới đây để viết thủ tục vẽ chiếc khăn thêu. Chọn lại nét bút, màu bút và dùng thêm lệnh CS trước mỗi lần thực hiện thủ tục

HT

REPEAT 8 [REPEAT 6[FD 30 RT 60] RT 45]

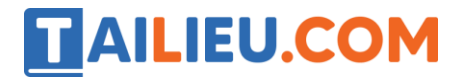

**Thư viện tài liệu học tập, tham khảo online lớn nhất**

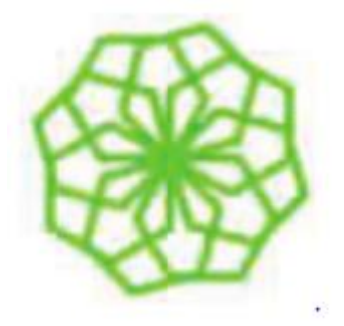

**Lời giải:**

- Thủ tục khantheu:

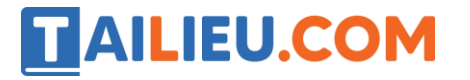

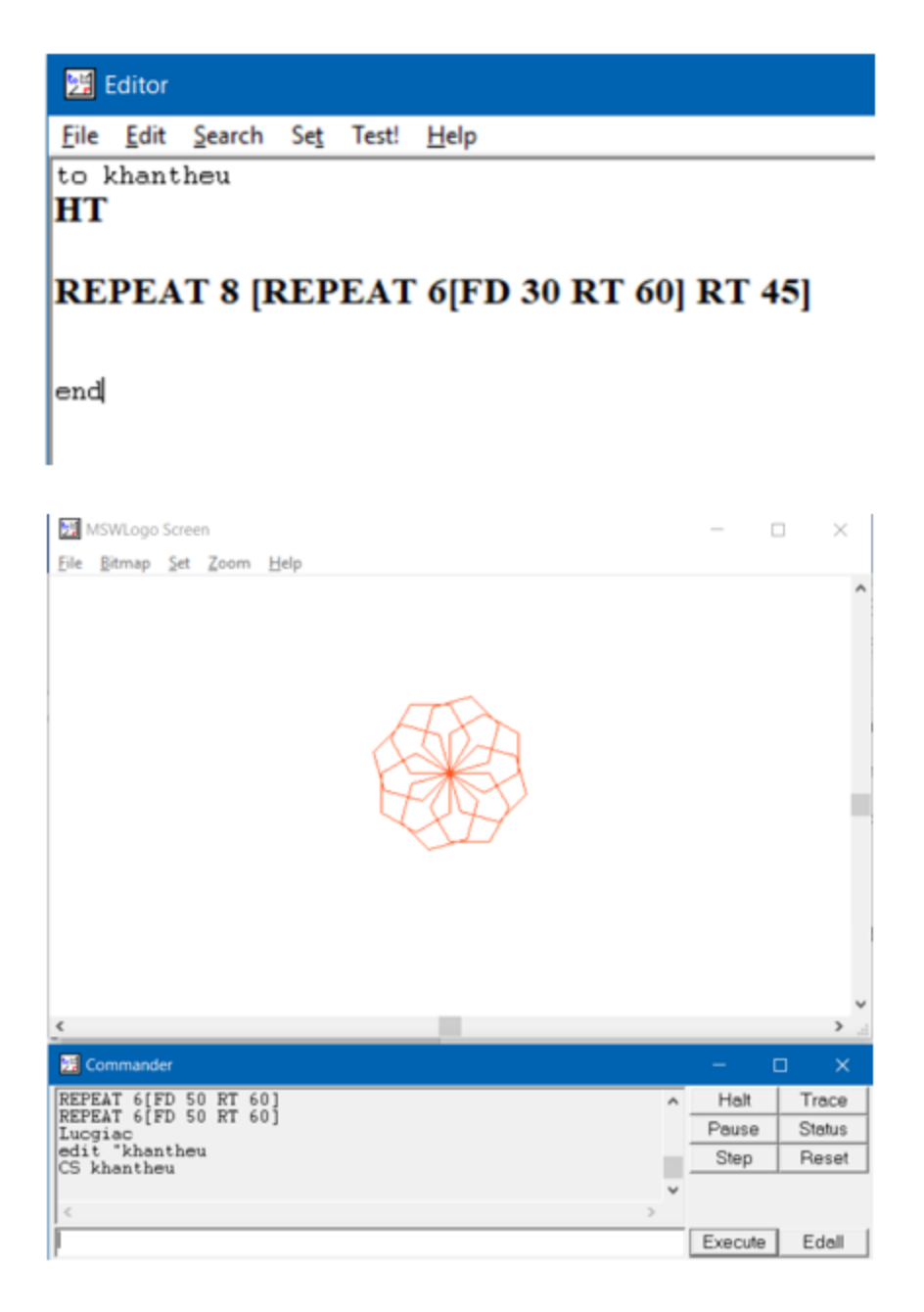

# Bài thực hành 3 trang 108 SGK Tin học 5

a) Hãy khởi động Logo, viết thủ tục vẽ một hình ngũ giác, thay đổi nét bút, màu bút, thực hiện thủ tục này vài lần.

b) Viết thủ tục thứ hai để vẽ chiếc khăn thêu trong đó có sử dụng câu lệnh vẽ hình ngũ giác ở câu trên.

#### **Lời giải:**

a) Thủ tục ngugiac:

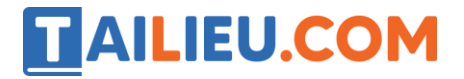

#### **Thư viện tài liệu học tập, tham khảo online lớn nhất**

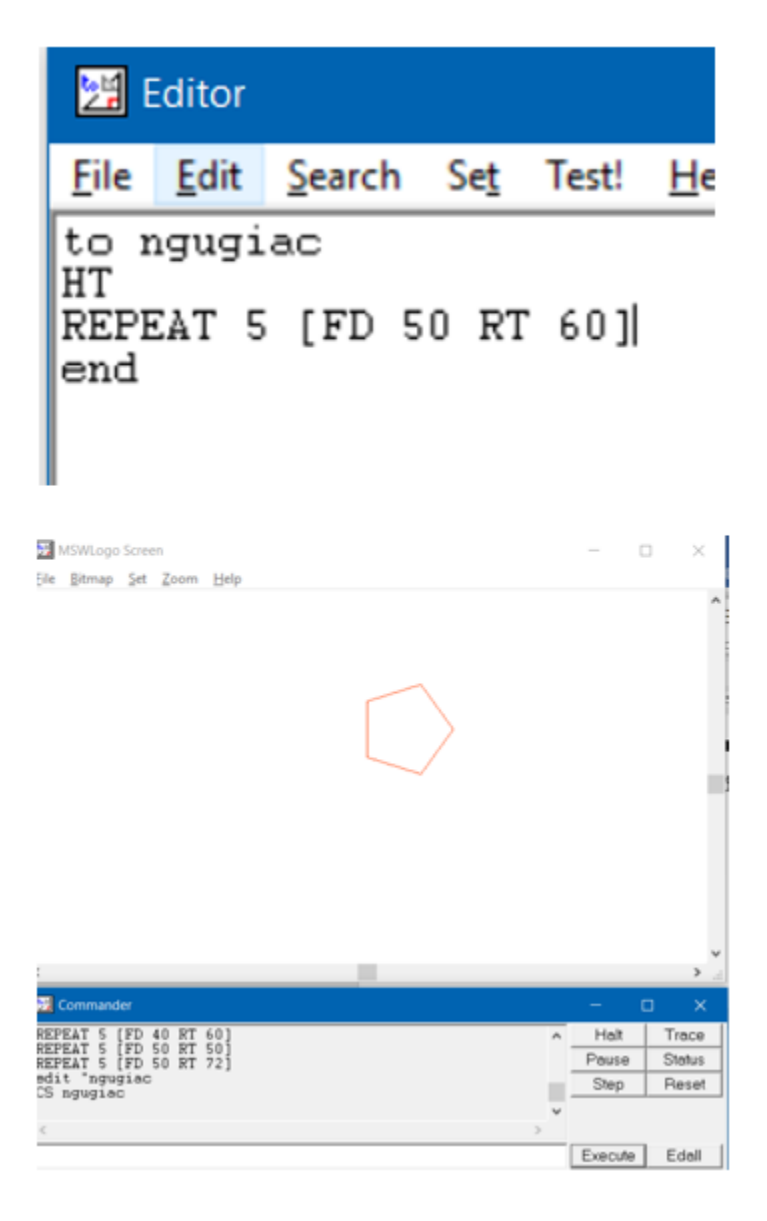

b) Thủ tục chieckhantheu

# **AILIEU.COM**

## **Thư viện tài liệu học tập, tham khảo online lớn nhất**

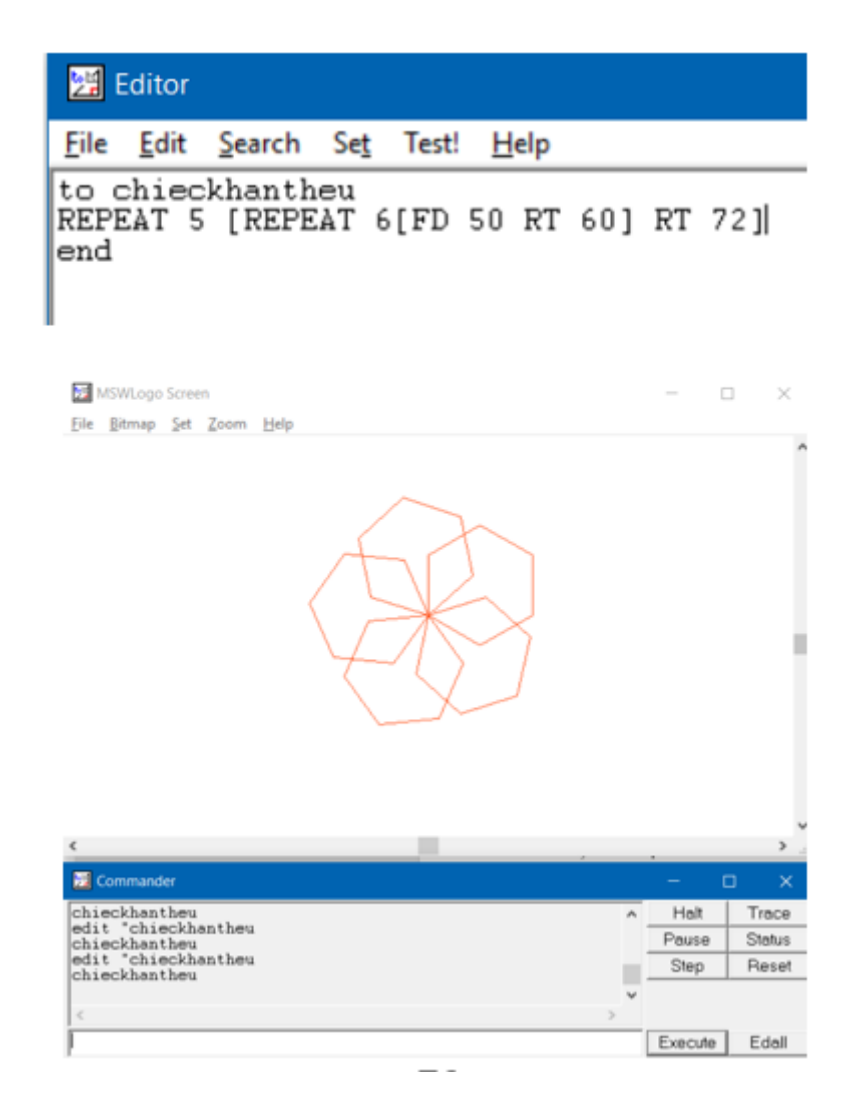

# Bài thực hành 4 trang 110 SGK Tin học 5

Hãy bắt đầu một phiên làm việc mới: Khởi động Logo, mở một tệp chương trình chứa các thủ tục đã viết (ví dụ tệp Baihoc1.lgo) bằng cách gõ lệnh (Load "Baihoc1.lgo). Xem nội dung và cách sắp xếp các thủ tục trong tệp này bằng cách nháy nút lệnh Edall. Viết thêm một thủ tục mới, thực hiện thủ tục này và ghi lại tệp với tên cũ. (Chú ý: Tránh mở nhiều tệp liên tiếp).

#### **Lời giải:**

- Kết quả:

# **TAILIEU.COM**

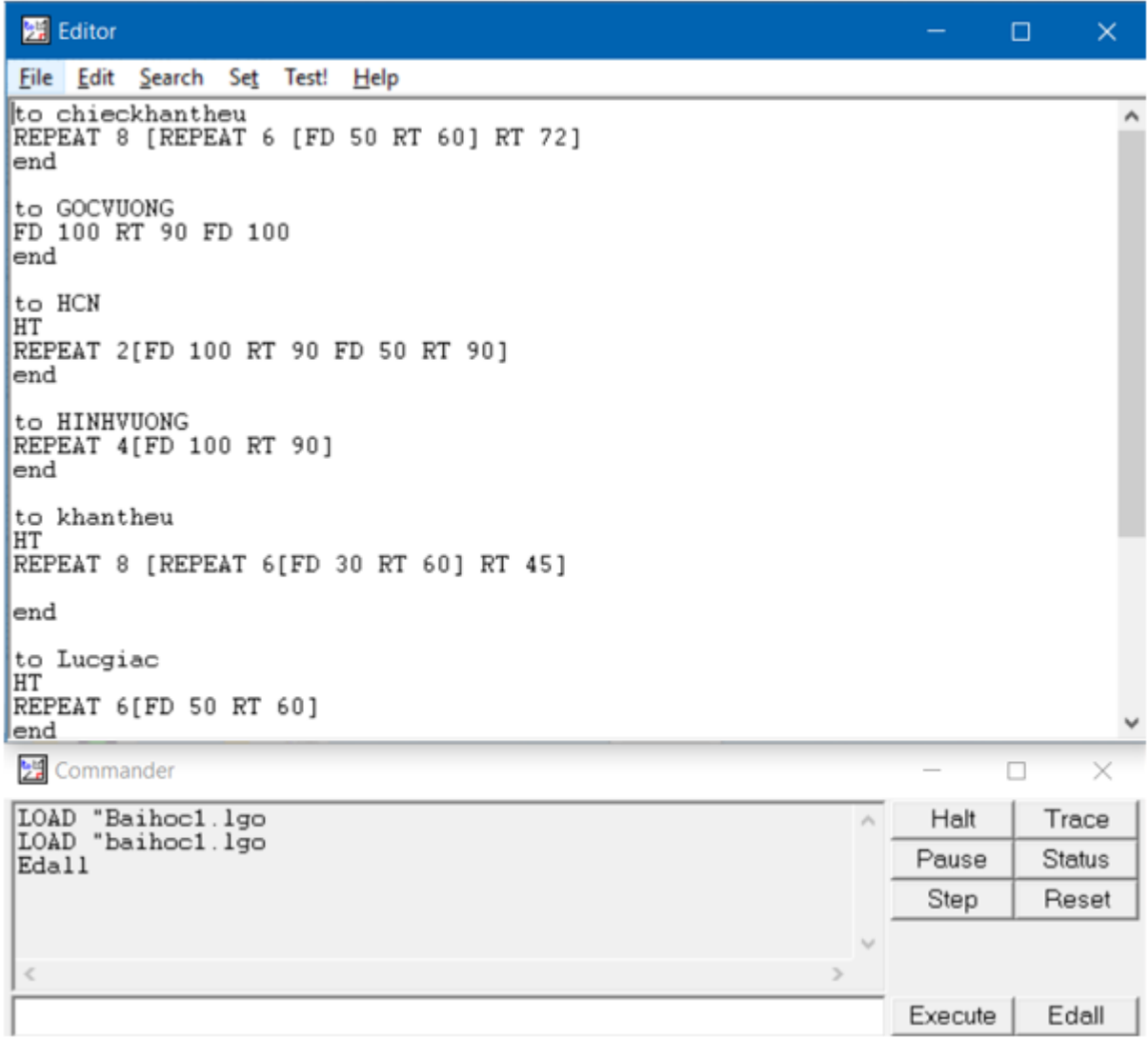

# Bài thực hành 5 trang 110 SGK Tin học 5

Hãy bắt đầu một phiên làm việc mới: Khởi động Logo, mở một tệp chương trình chứa các thủ tục đã viết (ví dụ tệp Baihoc2.lgo) bằng cách chọn File -> Load… và tìm tệp trong cửa sổ Open. Xem nội dung và cách sắp xếp các thủ tục trong tệp này bằng cách nháy nút lệnh Edall. Viết thêm một thủ tục mới, thực hiện thủ tục này và ghi lại tệp với tên cũ.

### **Lời giải:**

- Kết quả:

# **TAILIEU.COM**

### **Thư viện tài liệu học tập, tham khảo online lớn nhất**

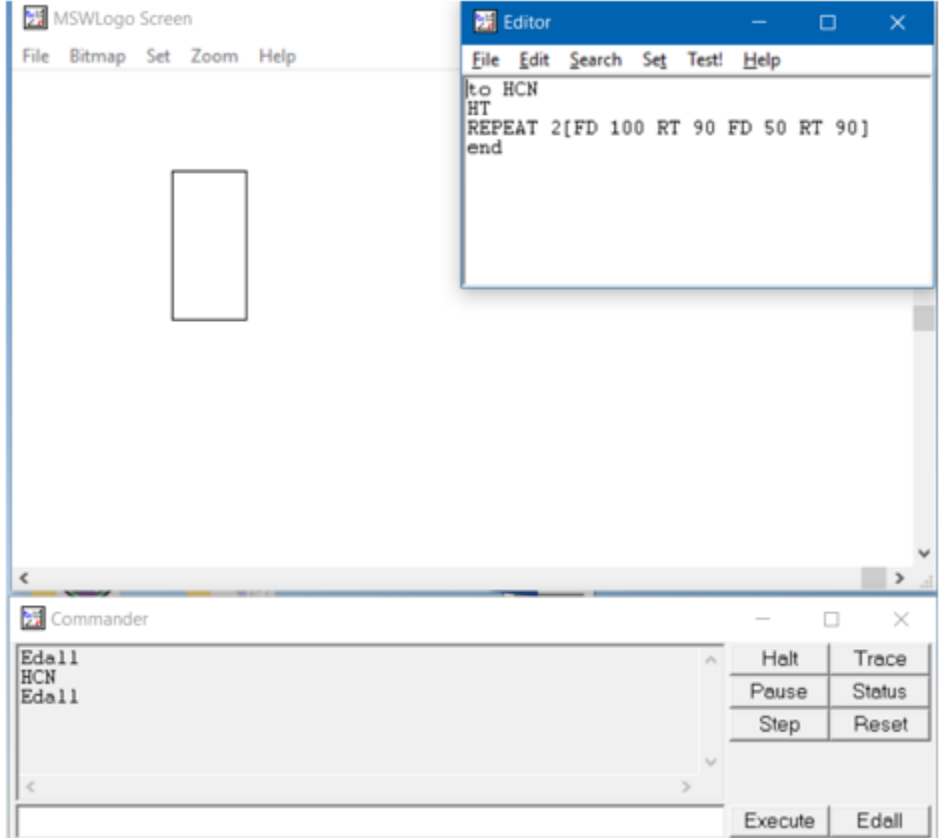

**►►CLICK NGAY** vào nút **TẢI VỀ** dưới đây để tải về **Giải bài tập Tin học lớp 5 Bài 3: Thủ tục trong Logo (Tiếp) (Chính xác nhất)** (Ngắn gọn) file PDF hoàn toàn miễn phí.